## **EKEDIGITAL Extension Install Guide** for Magento 1.x

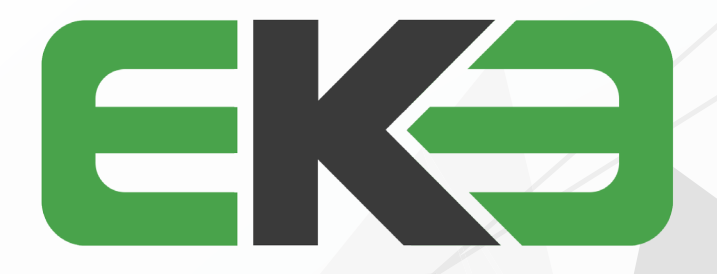

## 

- 1. LOG IN TO YOUR MAGENTO ADMIN PANEL.
- 2. DISABLE MAGENTO COMPILER IF ENABLED BY GOING TO SYSTEM > TOOLS > COMPILATION.

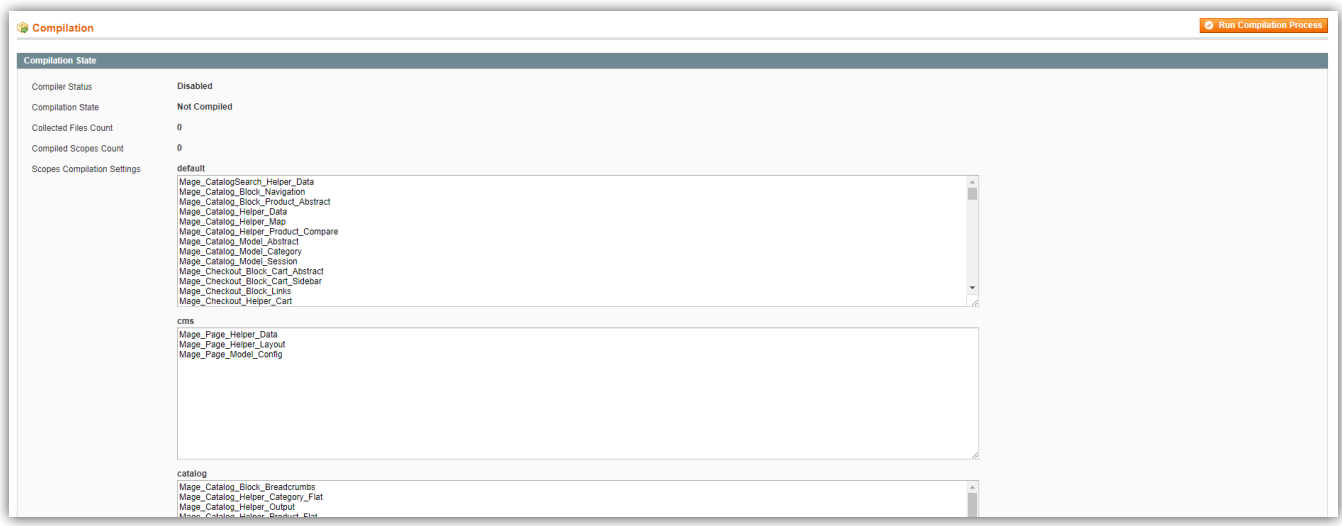

3. CONNECT TO YOUR WEBSERVER VIA YOUR PREFERRED FTP/SFTP APPLICATION. ENSURE YOU'RE IN THE MAGENTO ROOT FOLDER AND UPLOAD ALL OF THE EXTENSION FILES.

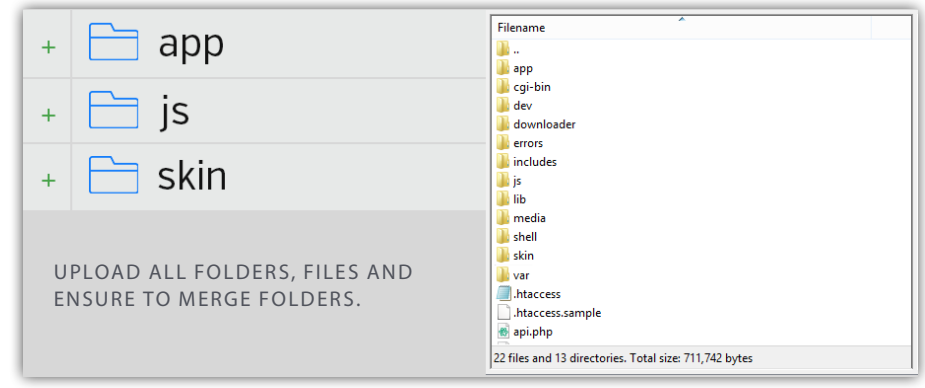

4. AFTER THE FILE UPLOAD IS COMPLETED, THE EXTENSION HAS BEEN INSTALLED.

5. RETURN TO THE MAGENTO ADMIN PANEL AND REFRESH YOUR MAGENTO CACHE BY GOING TO SYSTEM > CACHE MANAGEMENT > FLUSH MAGENTO CACHE. THEN LOG OUT AND BACK INTO THE MAGENTO ADMIN. IF YOU SKIP THIS STEP YOU MAY GET A 404 ERROR ON THE EXTENSION SETTINGS & CONFIGURATION SECTION.

6. RE-ENABLE MAGENTO COMPILER IF ORIGINALLY ENABLED BY GOING TO SYSTEM > TOOLS > COMPILATION.

7. THE MODULE CAN BE CONFIGURED AND ENABLED BY VISITING VSYSTEM > CONFIGURATION. ON THE LEFT NAVIGATION LOOK FOR THE EKE DIGITAL SECTION AND SELECT THE CORRESPONDING MODULE TAB.